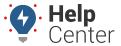

Link: https://help.responsiblefleet.com/docs/eld-complete-driver-reference-guide/personal-use-and-yard-moves/ Last Updated: November 16th, 2022

## **Personal Use (PU)**

Per Federal Hours of Service §395, you are allowed to drive to the nearest rest area, drive home, and more. The ELD will prompt you to add a pre-defined remark or type a different reason when changing to Personal Use (PU) during vehicle operation.

#### Selecting Personal Use (PU) Status:

1. From the Home Screen, tap **Personal**.

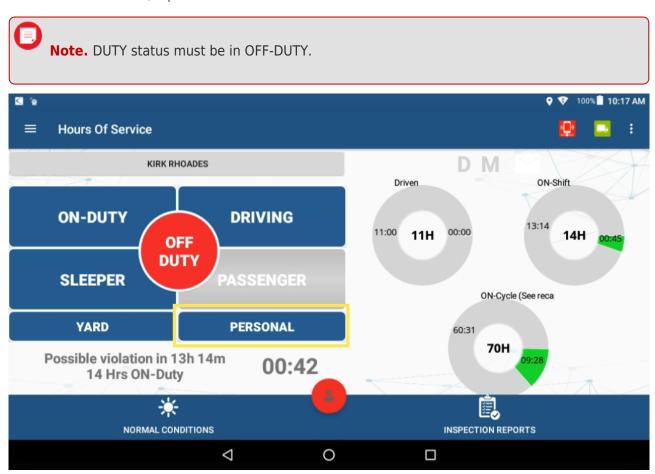

A warning pop-up appears to confirm you would like to change your status to Personal Use.

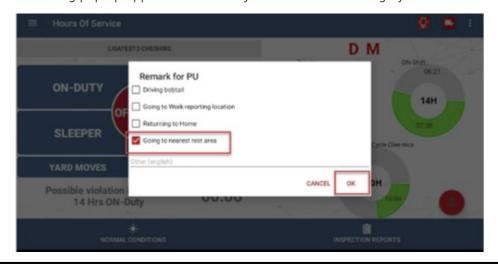

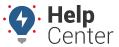

Link: https://help.responsiblefleet.com/docs/eld-complete-driver-reference-guide/personal-use-and-yard-moves/ Last Updated: November 16th, 2022

- 2. Tap **OK**.
- 3. The Remark for Personal Use pop-up appears, check a box (if applicable) or add a customized remark (this duty status **must** have a remark).

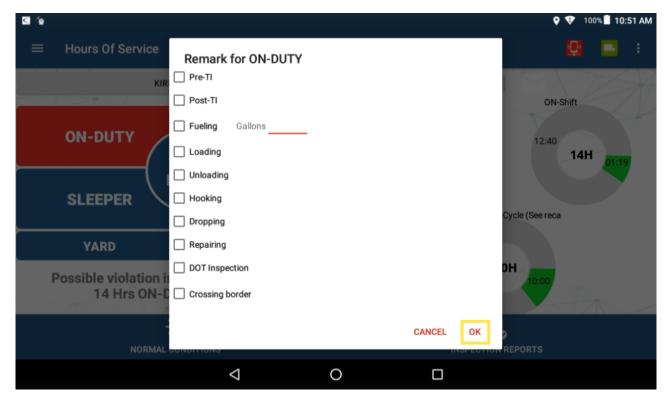

4. Tap **OK** to continue.

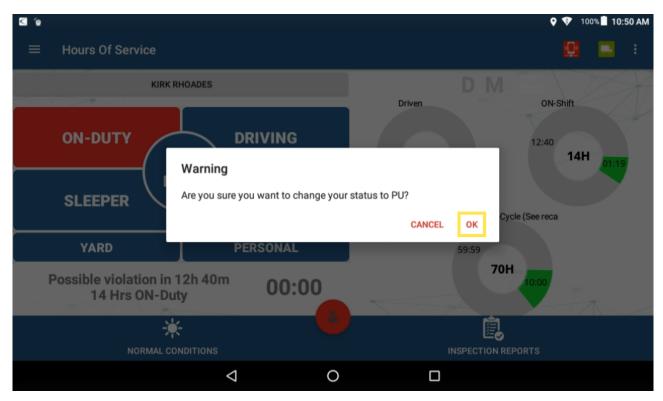

Your status is changed to Personal Use.

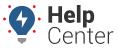

Link: https://help.responsiblefleet.com/docs/eld-complete-driver-reference-guide/personal-use-and-yard-moves/ Last Updated: November 16th, 2022

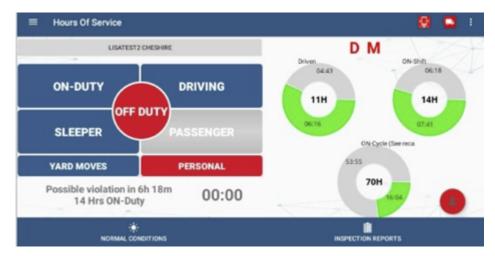

5. If there is an ignition-off event, you will be prompted to either exit or continue the Personal Use status upon ignition on.

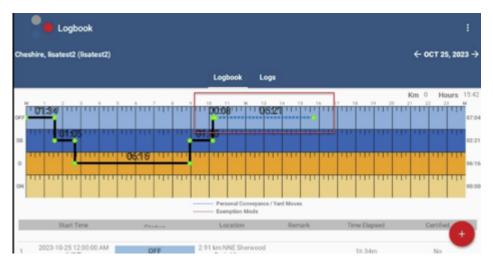

The Log event for Personal Use will show up as a blue dashed line in the off duty portion of the graph.

## Yard Move (YM)

The ELD also allows you to drive the vehicle inside a yard. To do so, switch to Yard Move (YM) before putting the vehicle in motion.

#### Selecting Yard Move (YM) Status:

1. From the Home Screen, tap Yard Moves.

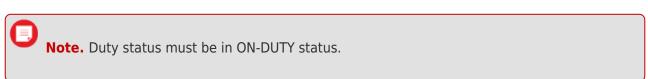

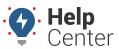

Link: https://help.responsiblefleet.com/docs/eld-complete-driver-reference-guide/personal-use-and-yard-moves/ Last Updated: November 16th, 2022

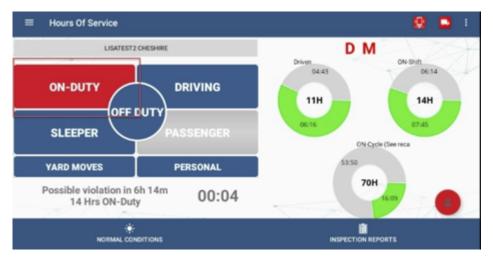

A warning pop-up appears to confirm you would like to change your status to Yard Move.

#### 2. Tap **OK**.

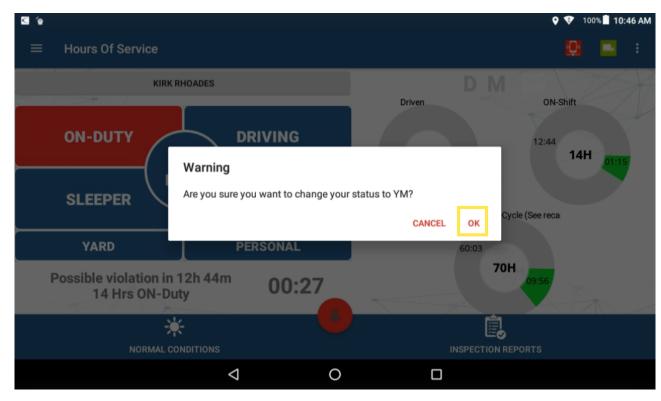

3. The Remark for ON-DUTY pop-up appears, check a box (if applicable) and/or tap  $\bf OK$  to continue.

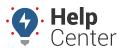

Link: https://help.responsiblefleet.com/docs/eld-complete-driver-reference-guide/personal-use-and-yard-moves/ Last Updated: November 16th, 2022

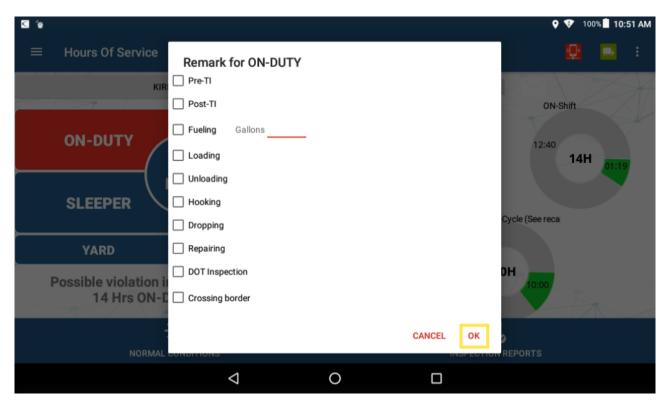

4. The Remark for YM pop-up appears, check the applicable box or enter a remark on the Other line, then tap **OK**.

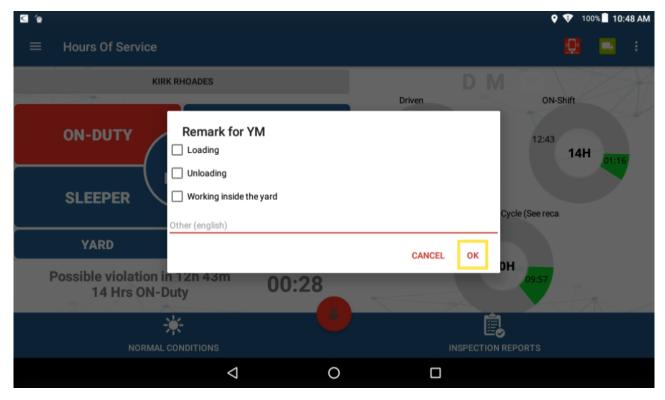

Your status is changed to Yard Moves.

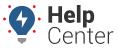

Link: https://help.responsiblefleet.com/docs/eld-complete-driver-reference-guide/personal-use-and-yard-moves/ Last Updated: November 16th, 2022

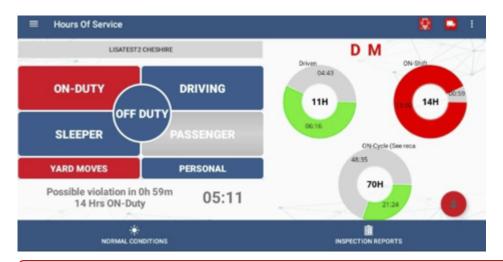

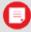

**Note.** If the vehicle's speed exceeds 32 km/h you will be automatically switched to Driving duty status.

### **PU and YM in the Logbook**

Personal Use or Yard Move events are shown as a dashed blue line in the logbook graph.

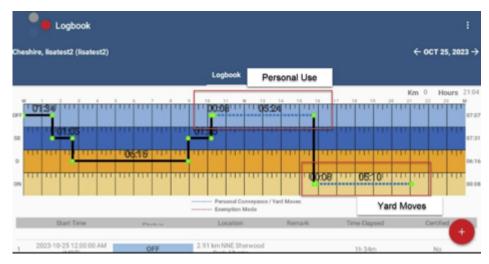

The distance traveled while in PU and/or YM status is included in the daily odometer shown in the Logbook and the Print/Display option of the Portal.